# IBM QRadar Security Intelligence Platform **Version 7.2.6**

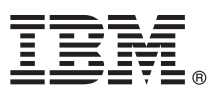

# **Quick Start Guide**

*This guide gets you started with a typical installation.*

**National Language Version:** To obtain the Quick Start Guide in other languages, print the language-specific PDF from the installation media.

# **Product overview**

 $IBM^{\circledR}$  QRadar<sup>®</sup> Security Intelligence Platform products provide a unified architecture for integrating security information and event management (SIEM), log management, anomaly detection, incident forensics, and configuration and vulnerability management. This Quick Start Guide provides information about installing IBM Security QRadar appliances.

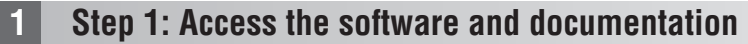

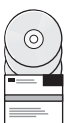

Review the [release notes](http://www.ibm.com/support/knowledgecenter/SS42VS_7.2.6/com.ibm.qradar.doc/c_rls_notes_siem.html) for the QRadar component you want to install.

Download the ISO for your QRadar component from the [IBM FIX Central](http://www-933.ibm.com/support/fixcentral/) website.

# **2 Step 2: Review front and back panel features**

Review the information about the front and back panel features for appliances to confirm proper connectivity and functionality.

For more information on front and back panel features for appliances, see [front and back panel features.](http://www.ibm.com/support/knowledgecenter/SS42VS_7.2.6/com.ibm.qradar.doc/c_hwg_intgrt_mgt_mod.html)

On the back panel of each appliance type, the serial connector and Ethernet connectors can be managed using the Integrated Management Module. For further information on the Integrated Management Module, see the *Integrated Management Module User's Guide*.

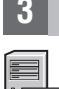

# **3 Step 3: Installation prerequisites**

Ensure that the following requirements are met:

- The required hardware is installed.
- v For QRadar appliances, a notebook is connected to the serial port on the back of the appliance, or a keyboard and monitor is connected.
- You are logged in as the root user.
- The activation key is available.

To ensure a successful installation of IBM® Security QRadar® on your own appliance, you must install the Red Hat Enterprise Linux operating system. Ensure that your appliance meets the system requirements for QRadar deployments. For more information, see the *QRadar Hardware Guide*.

# **4 Step 4: Installing QRadar SIEM on your own appliance**

Note that QRadar Risk Manager and QRadar Incident Forensics require their own licenses and must be installed on separate appliances. QRadar Risk Manager must be installed as a managed host. QRadar Vulnerability Manager can be installed on the same machine as the console in an all-in-one console.

- 1. If you are using your own appliance, mount the QRadar ISO image:
	- a. Create the /media/cdrom directory by typing the following command:
		- mkdir /media/cdrom
	- b. Mount the QRadar ISO image by typing the following command:
	- mount -o loop <path to the QRadar ISO> /media/cdrom
	- c. To begin the installation, type the following command:

### /media/cdrom/setup

- 2. When you are prompted for the activation key, enter the 24-digit, 4-part, alphanumeric string that you received from IBM. The letter I and the number 1 (one) are treated the same. The letter O and the number 0 (zero) are also treated the same.
- 3. For the type of setup, select **Normal**.
- 4. Select the IP address type.
- 5. In the wizard, enter a fully qualified domain name in the **Hostname** field.
- 6. In the **IP address** field, enter a static IP address, or use the DHCP-assigned IP address.

For information about setting IPv6 primary or secondary host, see the *IBM Security QRadar High Availability Guide*.

- 7. If you do not have an email server, enter localhost in the **Email server name** field.
- 8. Click **Finish**.
- 9. In the **Root password** field, create a password. Passwords must be at least 5 characters long, contain no spaces, and may contain the following special characters:  $\mathcal{Q}, \#$ ,  $\wedge$ , and  $*$ .
- 10. Follow the instructions in the installation wizard to complete the installation. The installation process might take several minutes.

## **5 Step 5: Apply your license key**

1. Log in to QRadar:

https://IP\_Address\_QRadar

The default **Username** is admin. The **Password** is the password of the root user account.

- 2. Click the **Admin** tab.
- 3. In the navigation pane, click **System Configuration**.
- 4. Click the **System and License Management** icon.
- 5. From the **Display** list box, select **Licenses**, and upload you license key.
- 6. Select the unallocated license and click **Allocate System to License**.
- 7. From the list of licenses, select a license, and click **Allocate License to System**.

# **6 Step 6: Get started**

- For more information about getting started with using your QRadar components, see the following resources:
- v [Getting started with IBM Security QRadar SIEM](http://www.ibm.com/support/knowledgecenter/SS42VS_7.2.6/com.ibm.qradar.doc/c_qradar_gs_deployment.html)
	- v [Getting started with IBM Security QRadar Risk Manager](http://www.ibm.com/support/knowledgecenter/SS42VS_7.2.6/com.ibm.qradar.doc/c_qrm_gs_introchapter.html)
	- [Getting started with IBM Security QRadar Vulnerability Manager](http://www.ibm.com/support/knowledgecenter/SS42VS_7.2.6/com.ibm.qradar.doc/c_qvm_deploy.html?lang=en)
	- [Getting started with IBM Security QRadar Incident Forensics](http://www.ibm.com/support/knowledgecenter/SS42VS_7.2.6/com.ibm.qradar.doc/c_forensics_inct_forens.html)
	- v [Getting started with IBM Security QRadar Packet Capture.](http://www.ibm.com/support/knowledgecenter/SS42VS_7.2.6/com.ibm.qradar.doc/c_pac_qrc_ov.html)

### **More information**

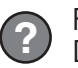

For full product documentation, visit the IBM QRadar Security Intelligence Platform [Knowledge Center](http://www.ibm.com/support/knowledgecenter/SS42VS/welcome) or the [Download](http://www.ibm.com/support/docview.wss?uid=swg24040707) [Document.](http://www.ibm.com/support/docview.wss?uid=swg24040707)

IBM Security QRadar V7.2.6 Licensed Materials - Property of IBM. @ Copyright IBM Corp. 2012, 2015. U.S. Government Users Restricted Rights - Use, duplication or disclosure restricted by GSA ADP Schedule Contract with IBM C

IBM, the IBM logo, and ibm.com® are trademarks or registered trademarks of International Business Machines Corp., registered in many jurisdictions worldwide. Other product and service names might be trademarks of IBM or ot companies. A current list of IBM trademarks is available on the Web at ["Copyright and trademark information"](http://www.ibm.com/legal/copytrade.shtml) [\(www.ibm.com/legal/copytrade.shtml\)](http://www.ibm.com/legal/copytrade.shtml).

Part Number: CN6J5ML

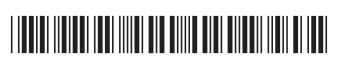